# **Zacznij tutaj DCP-J315W Podręcznik szybkiej obsługi**

Przed rozpoczęciem korzystania z urządzenia należy przeczytać niniejszy Podręcznik szybkiej obsługi w celu przeprowadzenia prawidłowej konfiguracji i instalacji.

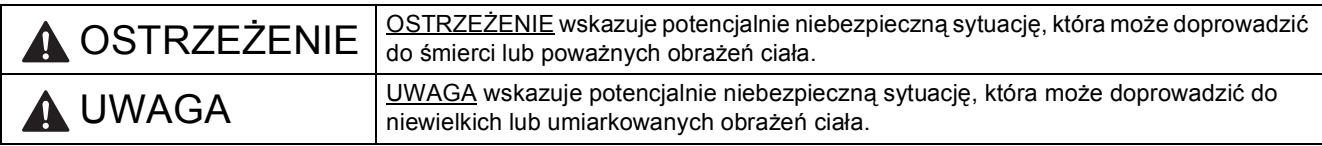

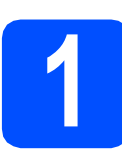

## **1 Rozpakuj urządzenie i sprawdź elementy**

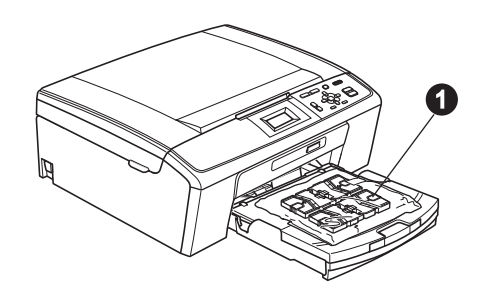

## **OSTRZEŻENIE**

**Urządzenie jest pakowane w plastikowe torebki. Aby uniknąć ryzyka uduszenia, należy je przechowywać w miejscu niedostępnym dla niemowląt i dzieci.**

a Zdejmij taśmę ochronną i folię osłaniającą urządzenie, również z wyświetlacza LCD.

**b** Zdejmij plastikową torebkę  $\bullet$  zawierającą wkłady atramentowe z wierzchu tacy papieru.

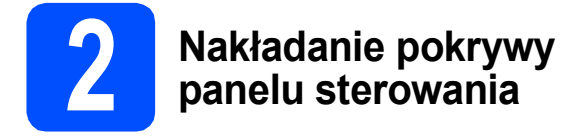

**a** Nałóż pokrywe panelu sterowania na urządzenie.

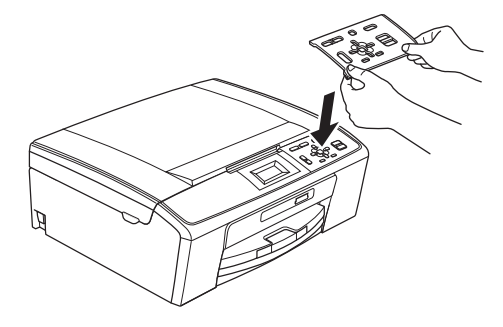

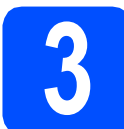

### **3 Załaduj zwykły papier o rozmiarze A4**

- **a** Całkowicie wyciągnij tacę papieru z urządzenia.
- **b** Podnieś pokrywę tacy papieru.

C Obiema rękami delikatnie naciśnij i przesuń boczne prowadnice papieru  $\bigcirc$ , a nastepnie prowadnicę długości papieru @, aby dopasować prowadnice do rozmiaru papieru.

> Upewnij się, że trójkątne oznaczenia @ na bocznych prowadnicach papieru  $\bigcirc$  i prowadnicy długości papieru @ są wyrównane z oznaczeniem używanego rozmiaru papieru.

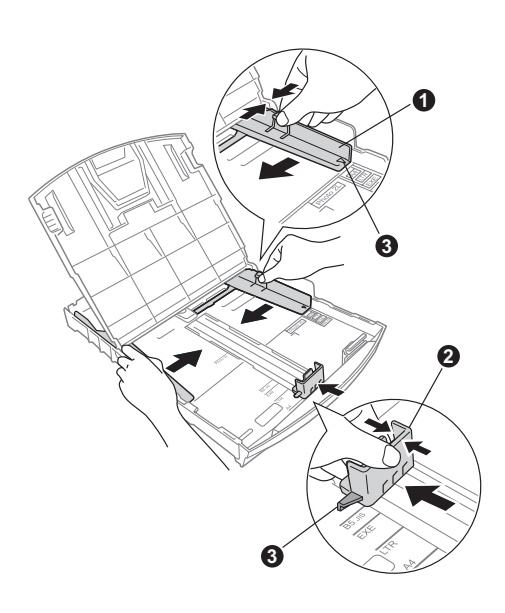

- **d** Rozwachlui dobrze stos papieru, aby uniknąć zacięcia papieru i niewłaściwego jego podawania.
- e Upewnij się, że papier leży płasko na tacy.

#### *C* WAŻNE **NIE WSUWAJ papieru zbyt daleko.**

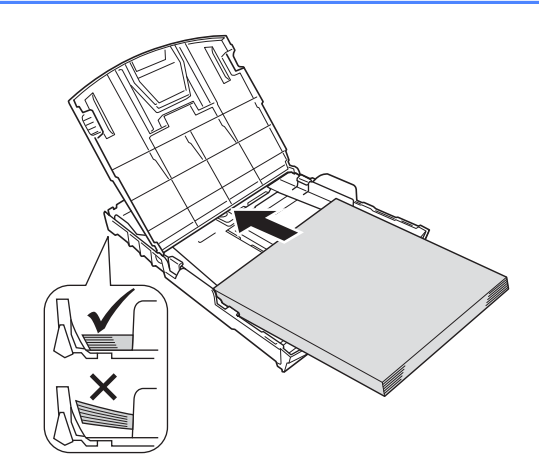

- f Delikatnie dopasuj obiema rękami boczne prowadnice papieru do papieru.
- **g** Zamknij pokrywę tacy papieru wydruku.
- **h** *Powoli* wsuń tacę papieru do urządzenia.
- **i Przytrzymując tacę papieru, pociągnij podporę** do momentu, aż zablokuje się w odpowiednim położeniu, a następnie odegnij klapę podpory papieru.

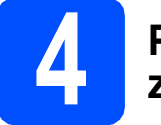

## **4 Podłącz przewód zasilający**

#### **WAŻNE**

**NIE NALEŻY jeszcze podłączać kabla USB (w przypadku używania kabla USB).**

**a** Podłącz przewód zasilający.

## **OSTRZEŻENIE**

**Urządzenie musi być wyposażone we wtyczkę z uziemieniem.**

### **Informacja**

*Dioda ostrzegawcza na panelu sterowania będzie się świecić, dopóki nie zostaną zainstalowane wkłady atramentowe.*

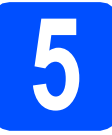

## **5 Wybór języka**

- a Naciśnij przycisk ▲ lub ▼, aby wybrać język, a następnie naciśnij przycisk **OK**.
- **b** Naciśnij przycisk **A** lub  $\nabla$ , aby wybrać opcję Yes (Tak) lub No (Nie), a następnie naciśnij przycisk **OK**.

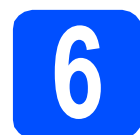

## **6 Zainstaluj wkłady atramentowe**

### **UWAGA**

Jeżeli atrament dostanie się do oczu, natychmiast przemyj je wodą, a jeśli wystąpi podrażnienie, udaj się do lekarza.

- **a** Upewnij się, że zasilanie jest włączone.
- **b** Otwórz pokrywę wkładu atramentowego.

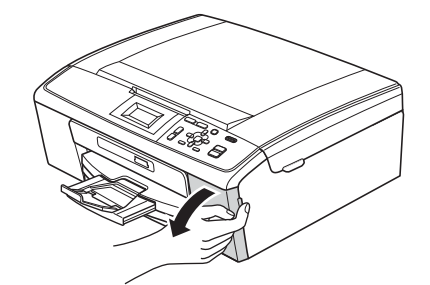

- c Zdejmij zieloną część zabezpieczającą.
- **d** Rozpakuj wkład atramentowy.

### **Informacja**

*Należy pamiętać o tym, aby najpierw zainstalować wkłady atramentowe dołączone do urządzenia.*

e

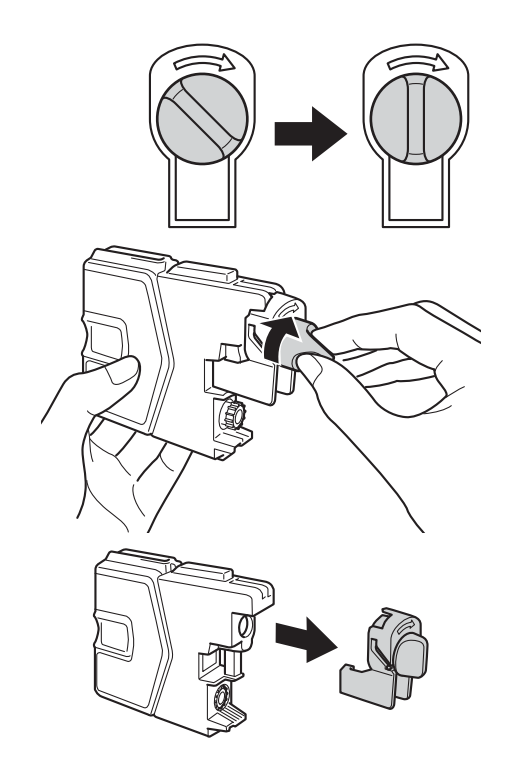

- f Należy pamiętać o dopasowaniu koloru wkładu do koloru dźwigni.
- **C** Zainstaluj każdy wkład atramentowy w kierunku wskazanym przez strzałkę na etykiecie.
- **h** Delikatnie wepchnij wkład atramentowy, aż wskoczy na swoje miejsce. Po zainstalowaniu wszystkich wkładów atramentowych zamknij pokrywę wkładu atramentowego.

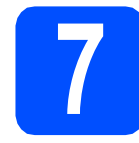

## **7 Sprawdź jakość druku**

**a** Po zakończeniu procesu przygotowawczego na wyświetlaczu LCD wyświetlany jest komunikat: Ustaw papier i wciśnij Start.

Naciśnij przycisk **Start Kolor**.

- **b** Sprawdź jakość czterech bloków koloru na kartce. (czarny/żółty/turkusowy/karmazynowy)
- C Jeśli wszystkie linie są czytelne i widoczne, naciśnij przycisk + (Tak), aby zakończyć sprawdzanie jakości i przejść do kroku [8](#page-3-0). Jeżeli brakuje krótkich linii, naciśnij przycisk (Nie) na klawiaturze i przejdź do kolejnych kroków przedstawionych na wyświetlaczu LCD.

## <span id="page-3-0"></span>**8 Ustaw kontrast (jeśli to konieczne) wyświetlacza LCD**

- a Naciśnij przycisk **Menu**.
- **b** Naciśnij przycisk **A** lub **v**, aby wybrać opcje Ustawienia. Naciśnij przycisk **OK**.
- **C** Naciśnij przycisk  $\triangle$  lub  $\blacktriangledown$ , aby wybrać opcję Ustawienia LCD. Naciśnij przycisk **OK**.
- **d** Naciśnij przycisk ▲ lub ▼, aby wybrać opcję Kontrast LCD. Naciśnij przycisk **OK**.
- **e** Naciśnij przycisk  $\triangleleft$  lub  $\triangleright$ , aby ustawić poziom kontrastu. Naciśnij przycisk **OK**.
- f Naciśnij przycisk **Stop/Zakończ**.

## **9 Ustaw datę i godzin<sup>ę</sup>**

- a Naciśnij przycisk **Menu**.
- **b** Naciśnij przycisk **A** lub **v**, aby wyświetlić opcję Wstepne ustaw. Naciśnij przycisk **OK**.

**C** Naciśnij przycisk  $\triangle$  lub  $\blacktriangledown$ , aby wyświetlić opcję Data i godzina. Naciśnij przycisk **OK**.

**d** W celu wprowadzenia dwóch ostatnich cyfr roku, naciśnii przycisk ▲, ▼, ◀ lub ▶, aby wybrać cyfrę, a następnie naciśnij klawisz **OK**. Aby zapisać rok, naciśnij przycisk ▲, ▼, ◀ lub ▶, by

- wybrać <sub>OK</sub> , po czym naciśnij przycisk **OK**. e Powtórz czynności dla ustawień miesiąca, dnia i godziny w formacie 24-godzinnym.
	- f Naciśnij przycisk **Stop/Zakończ**.

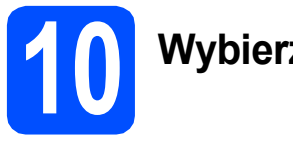

## **10 Wybierz typ połączenia**

## **Użytkownicy interfejsu USB**

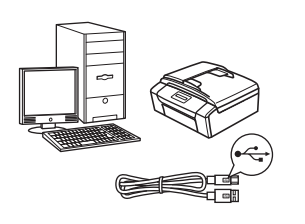

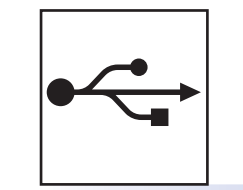

W przypadku systemu Windows® przejdź do [Strona 6](#page-5-0) W przypadku systemu Macintosh przejdź do [Strona 8](#page-7-0)

## **Użytkownicy sieci bezprzewodowej**

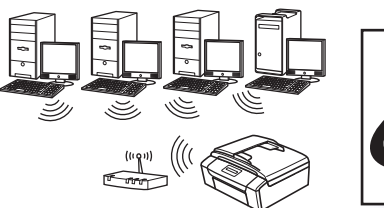

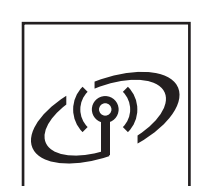

W przypadku systemu Windows® i **Macintosh** 

przejdź do [Strona 10](#page-9-0)

### **Informacja**

*Informacje dotyczące systemu Windows Server® 2003/2003 x64 Edition/2003 R2/2003 R2 x64 Edition/2008/2008 R2 znajdują się w* Instrukcji obsługi dla sieci *na płycie CD-ROM z dokumentacją.*

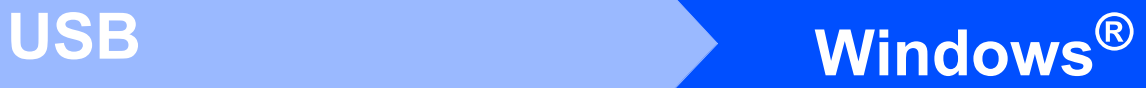

## <span id="page-5-0"></span>**Użytkownicy interfejsu USB**

**(dla systemów Windows® 2000 Professional/XP/XP Professional x64 Edition/Windows Vista®/Windows® 7)**

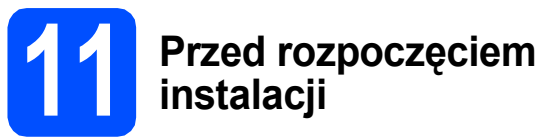

a Upewnij się, że komputer jest WŁĄCZONY i zalogowany jest użytkownik z uprawnieniami administratora.

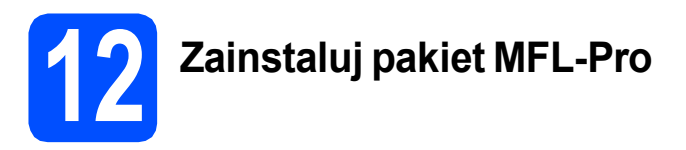

- **a** Włóż załączony dysk instalacyjny CD-ROM do napędu CD-ROM. Postępuj zgodnie z instrukcjami pojawiającymi się na ekranie.
- **b** Zostanie wyświetlone menu główne płyty CD-ROM. Kliknij przycisk **Zainstaluj pakiet MFL-Pro**, a następnie kliknij **Tak**, jeżeli zgadzasz się na warunki umów licencyjnych. Postępuj zgodnie z instrukcjami pojawiającymi się na ekranie.
- c Wybierz opcj<sup>ę</sup> **Połączenie lokalne**, a następnie kliknij przycisk **Dalej**. Instalacja jest kontynuowana.
- **d** Gdy zostanie wyświetlony ten ekran, przejdź do następnego kroku.

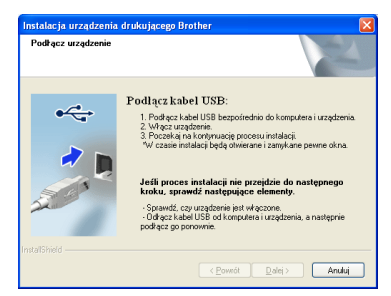

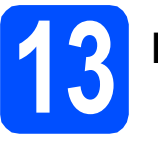

a

**13 Podłącz kabel USB**

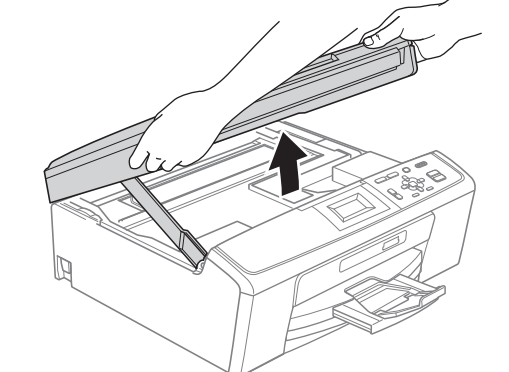

b

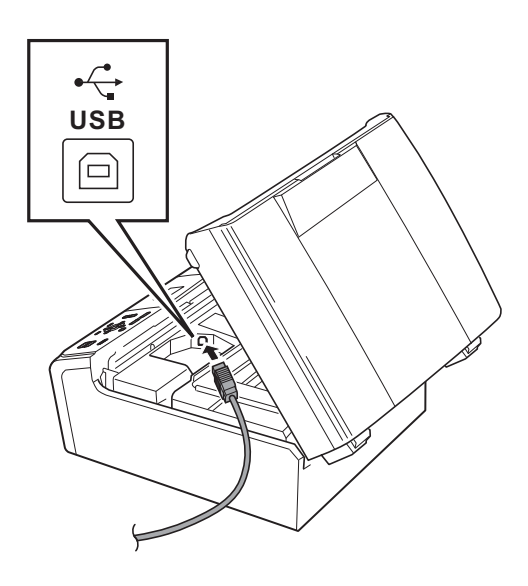

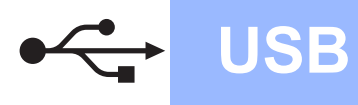

# **Windows USB ®**

c

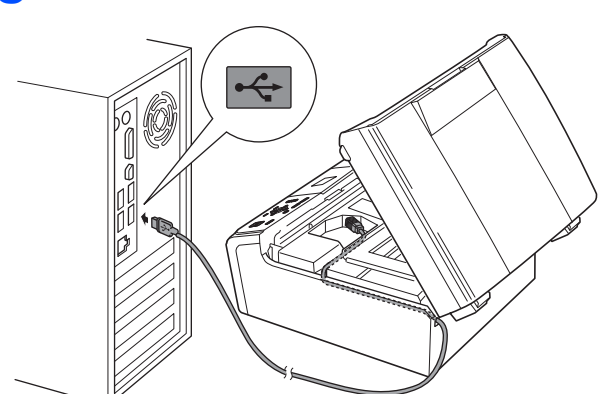

#### **WAŻNE**

**Upewnij się, że kabel nie utrudnia zamykania pokrywy, ponieważ może to spowodować wystąpienie błędu.**

d

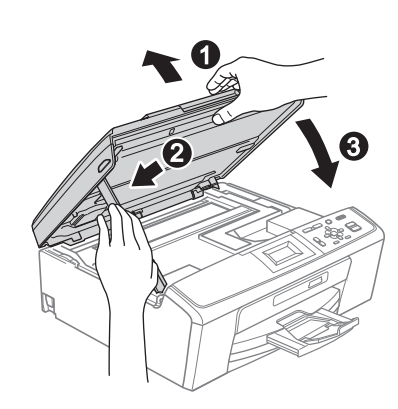

e Instalacja będzie kontynuowana automatycznie. Będą wyświetlane kolejne ekrany procesu instalacji.

#### **WAŻNE**

**NIE anuluj żadnych ekranów podczas procesu instalacji. Wyświetlenie wszystkich ekranów może potrwać kilka sekund.**

- f Po wyświetleniu ekranu **Podręczniki użytkownika** kliknij przycisk **Wyświetl instrukcje w sieci Web**, aby pobrać instrukcje, a następnie postępuj zgodnie z instrukcjami na ekranie. Instrukcje są również dostępne na płycie CD-ROM z dokumentacją.
- g Gdy zostanie wyświetlony ekran **Rejestracja On-Line**, wybierz odpowiednie opcje i postępuj zgodnie z instrukcjami na ekranie.
- **h** Jeżeli urządzenie nie ma być drukarką domyślną, usuń zaznaczenie pola **Ustaw jako drukarkę domyślną**.

## **14 Zakończ i uruchom ponownie**

- a Kliknij przycisk **Zakończ**, aby ponownie uruchomić komputer. Po ponownym uruchomieniu komputera zalogowany użytkownik musi posiadać uprawnienia administratora.
- b Na ekranie **Sprawdź dostępność aktualizacji firmware** wybierz wymagane ustawienia dostępności aktualizacji firmware, a następnie kliknij przycisk **OK**.

#### **Informacja**

*Wykonanie aktualizacji oprogramowania wbudowanego wymaga dostępu do Internetu.*

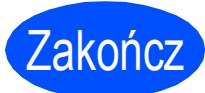

Zakończ **Instalacja został<sup>a</sup> zakończona.**

#### **Teraz przejdź do**

**Przejdź do części Zainstaluj aplikacje opcjonalne na [Strona 18](#page-17-0).**

#### **Informacja**

*Sterownik drukarki XML Paper Specification Sterownik drukarki XML Paper Specification jest najlepszym wyborem przy drukowaniu z aplikacji, które używają dokumentów typu XML Paper Specification. Najnowszą wersję sterownika można pobrać ze strony Centrum rozwiązań Brother pod adresem <http://solutions.brother.com/>*

#### 7

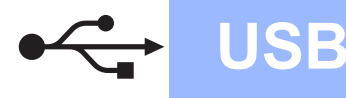

## <span id="page-7-0"></span>**Użytkownicy interfejsu USB (dla systemów Mac OS X 10.4.11, 10.5.x, 10.6.x)**

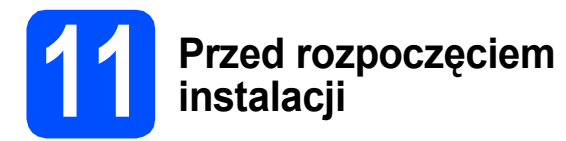

a Upewnij się, że urządzenie jest podłączone do zasilania i komputer Macintosh jest WŁĄCZONY. Zalogowany użytkownik musi posiadać uprawnienia administratora.

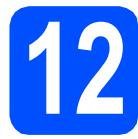

## **12 Podłącz kabel USB**

#### **A**<br> **WAŻNE**

- **NIE podłączaj urządzenia do portu USB w klawiaturze lub niezasilanym koncentratorze USB.**
- **Podłącz urządzenie bezpośrednio do komputera Macintosh.**

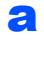

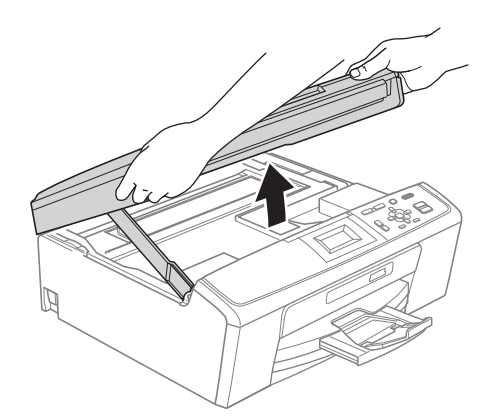

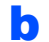

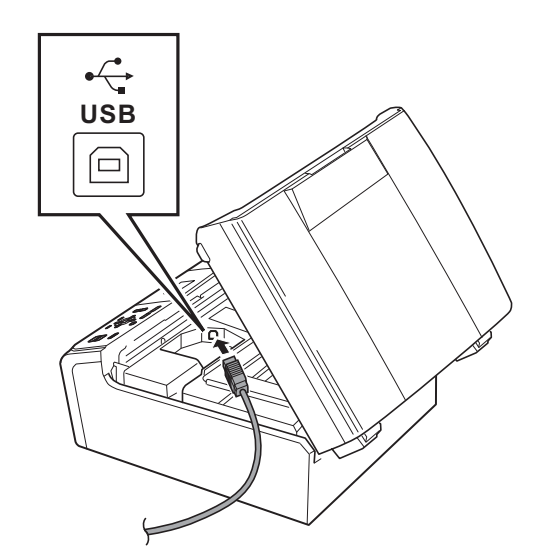

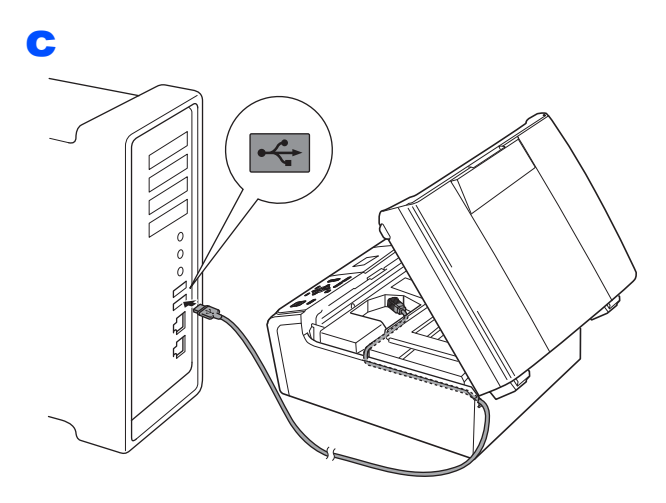

#### **WAŻNE**

**Upewnij się, że kabel nie utrudnia zamykania pokrywy, ponieważ może to spowodować wystąpienie błędu.**

#### d

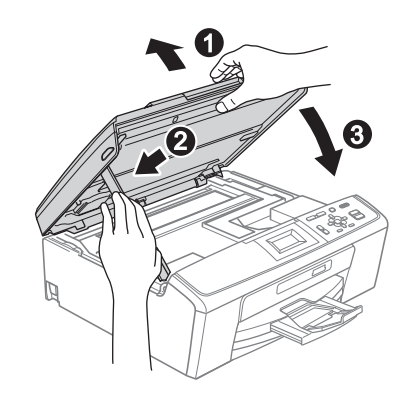

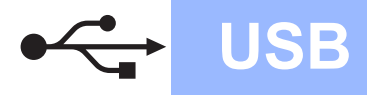

# USB **Macintosh**

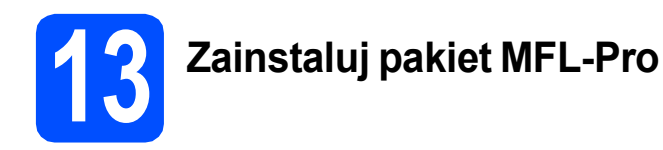

- **a** Włóż załączony dysk instalacyjny CD-ROM do napędu CD-ROM.
- b Kliknij dwukrotnie ikon<sup>ę</sup> **Start Here OSX** (Rozpocznij tutaj OSX), aby zainstalować.
- c Wybierz opcj<sup>ę</sup> **Local Connection** (Połączenie lokalne), a następnie kliknij przycisk **Next** (Dalej). Postępuj zgodnie z instrukcjami pojawiającymi się na ekranie.
- d Poczekaj, instalacja oprogramowania potrwa kilka sekund. Po zakończeniu instalacji oprogramowanie Brother rozpocznie wyszukiwanie urządzenia Brother.
- e Wybierz urządzenie z listy i kliknij przycisk **OK**.
- f Jeśli pojawi się następujący ekran, kliknij przycisk **Next** (Dalej).

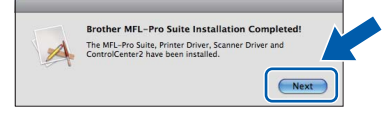

g Jeżeli zostanie wyświetlony ekran **Brother Support** (Pomoc techniczna Brother), kliknij przycisk **Close** (Zamknij).

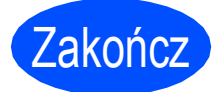

#### Zakończ **Instalacja został<sup>a</sup> zakończona.**

### **Informacja**

*Aby można było skorzystać z funkcji skanowania obrazów w systemie Mac OS X 10.6.x, należy zainstalować sterownik drukarki CUPS, który można pobrać ze strony Brother Solutions Center ([http://solutions.brother.com/\)](http://solutions.brother.com/).*

**Windows** Windows<sup>®</sup> Macintosh **Macintosh USB**

## <span id="page-9-0"></span>**Dla użytkowników sieci bezprzewodowej**

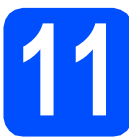

**11 Przed rozpoczęciem**

#### **A**<br> **WAŻNE**

**Jeśli wcześniej skonfigurowano ustawienia bezprzewodowe urządzenia, przed ponownym skonfigurowaniem ustawień bezprzewodowych należy wyzerować ustawienia sieci LAN. Naciśnij przycisk Menu na urządzeniu. Naciśnij przycisk a lub b, aby wybrać opcję** Sieć**, a następnie naciśnij przycisk OK.**

**Naciśnij przycisk a lub b, aby wybrać opcję** Resetuj sieć**, a następnie naciśnij przycisk OK. Naciśnij dwukrotnie przycisk**  $\boxed{+}$ **, aby wybrać opcję Tak.** 

## **Informacja**

*Aby skonfigurować urządzenie w trybie ad-hoc (czyli połączyć je z komputerem obsługującym sieć bezprzewodową bez pośrednictwa punktu dostępowego/routera), zapoznaj się ze wskazówkami przedstawionymi w* Instrukcji obsługi dla sieci *na płycie CD-ROM z dokumentacją.*

*Możesz również pobrać* Instrukcję obsługi dla sieci *postępując zgodnie z poniższymi instrukcjami.*

- *1 Włącz komputer. Włóż instalacyjny dysk CD-ROM do napędu CD-ROM.*
- *W systemie Windows®:*
- *2 Wybierz model i język. Pojawi się menu główne dysku CD-ROM.*
- *3 Kliknij opcję Dokumentacja i postępuj zgodnie z instrukcjami na ekranie.*
- *W systemie Macintosh:*
- *2 Dwukrotnie kliknij opcję Documentation (Dokumentacja) i postępuj zgodnie z instrukcjami na ekranie.*

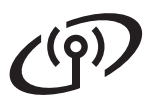

<span id="page-10-2"></span><span id="page-10-0"></span>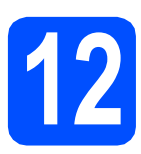

## **12 Potwierd<sup>ź</sup> <sup>ś</sup>rodowisko sieciowe (tryb infrastruktury)**

Poniższe instrukcje oferują dwa sposoby instalacji urządzenia Brother w środowisku sieci bezprzewodowej.

<span id="page-10-1"></span>a Jeśli bezprzewodowy router/punkt dostępowy nie obsługuje funkcji Wi-Fi Protected Setup (WPS) lub AOSS™, **zapisz ustawienia sieci bezprzewodowej** bezprzewodowego punktu dostępowego lub routera w poniższym polu.

#### **WAŻNE**

**Prosimy nie kontaktować się z działem obsługi klienta firmy Brother w celu uzyskania pomocy, jeżeli nie są dostępne informacje dotyczące bezpieczeństwa sieci bezprzewodowej. Nie możemy pomóc w znalezieniu ustawień bezpieczeństwa sieci.**

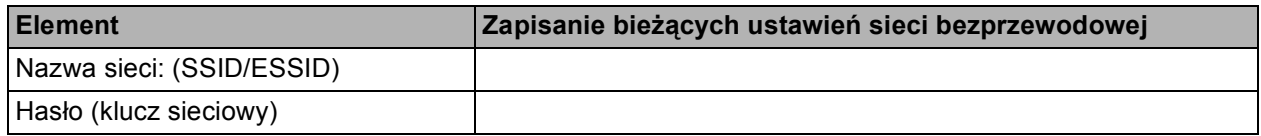

\* Hasło może być również opisywane jako Network Key (klucz sieciowy), Security Key (klucz bezpieczeństwa) lub Encryption Key (klucz szyfrowania).

#### **Informacja**

*Jeśli nie masz tych informacji (nazwa sieci, tj. identyfikator SSID lub ESSID, oraz hasło - klucz sieciowy), nie jest możliwe dalsze konfigurowanie sieci bezprzewodowej.*

*Jak mogę znaleźć te informacje (nazwa sieci, tj. identyfikator SSID lub ESSID, oraz hasło - klucz sieciowy)*

*1) Zapoznaj się z dokumentacją dołączoną do bezprzewodowego punktu dostępowego lub routera.*

- *2) Wyjściowa nazwa sieci może być nazwą producenta lub nazwą modelu.*
- *3) Jeżeli nie znasz informacji dotyczących bezpieczeństwa, skontaktuj się z producentem routera, administratorem systemu lub dostawcą Internetu.*

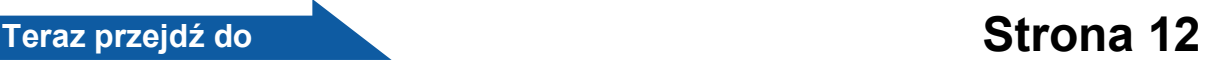

**b** Jeśli bezprzewodowy router/punkt dostępowy obsługuje (jednoprzyciskowa) metodę konfiguracji bezprzewodowej (Wi-Fi Protected Setup lub AOSS™), zapoznaj się ze wskazówkami przedstawionymi w Instrukcji obsługi dla sieci na płycie CD-ROM z dokumentacją. Aby skonfigurować urządzenie w innym środowisku bezprzewodowym (tryb ad-hoc), zapoznaj się ze wskazówkami przedstawionymi w Instrukcji obsługi dla sieci na płycie CD-ROM z dokumentacją.

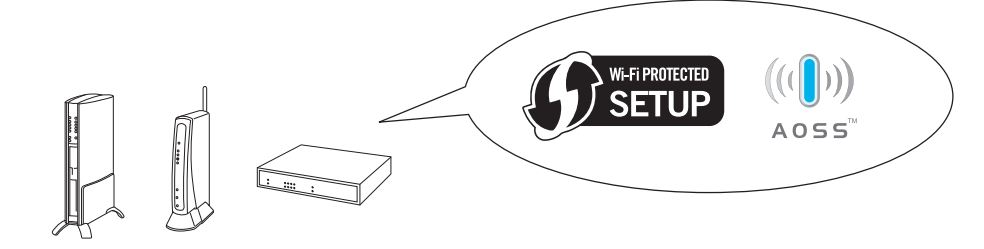

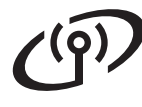

## **Podłączanie urządzenia Brother do sieci bezprzewodowej**

## <span id="page-11-0"></span>**13 Konfigurowanie ustawie<sup>ń</sup> (typowa konfiguracja bezprzewodowych bezprzewodowa w trybie infrastruktury)**

<span id="page-11-1"></span>a Naciśnij przycisk **Menu** na urządzeniu. Naciśnij przycisk ▲ lub ▼, aby wyświetlić opcję Sieć, a następnie naciśnij przycisk **OK**. Naciśnij przycisk ▲ lub ▼, aby wybrać opcję Kreator konf., a następnie naciśnij przycisk **OK**.

Jeżeli zostanie wyświetlony komunikat Włączyć WLAN?, wyraź zgodę, naciskając przycisk **OK**.

Spowoduje to uruchomienie kreatora konfiguracji sieci bezprzewodowej. Aby anulować, naciśnij klawisz **Stop/Zakończ**.

**b** Urządzenie wyszuka dostępne identyfikatory SSID. Jeśli wyświetlona zostanie lista identyfikatorów SSID, użyj klawiszy ▲ lub ▼, aby wybrać identyfikator SSID, który został zapisany w kroku [12](#page-10-0)*-*[a](#page-10-1) na [Strona 11](#page-10-0), a następnie naciśnij przycisk **OK**. Jeśli używana jest metoda uwierzytelnienia lub szyfrowania wymagająca hasła (klucza sieciowego), przejdź do punktu [c](#page-11-2).

> Jeśli wybrana metoda uwierzytelniania to Open System, a szyfrowanie jest wyłączone, przejdź [d](#page-11-3)o punktu **d**.

### **Informacja**

*Wyświetlenie dostępnych identyfikatorów SSID potrwa kilka sekund.*

*Jeśli lista identyfikatorów SSID nie została wyświetlona, upewnij się, że punkt dostępowy jest włączony. Przysuń urządzenie bliżej do punktu dostępowego i spróbuj zacząć od* [a](#page-11-1) *początku.*

> Jeśli punkt dostępowy nie jest ustawiony tak, aby rozgłaszał identyfikator SSID, konieczne będzie ręczne dodanie nazwy SSID. Szczegółowe informacje znajdują się w *Instrukcji obsługi dla sieci* na płycie CD-ROM z dokumentacją.

<span id="page-11-2"></span>**C** Wprowadź hasło (klucz sieciowy) zapisany w kroku [12](#page-10-0)**-**[a](#page-10-1) na [Strona 11](#page-10-0). Naciśnij przycisk a,  $\blacktriangledown$ ,  $\blacktriangleleft$  lub  $\blacktriangleright$ , aby wybrać literę lub cyfrę, a następnie naciśnij przycisk **OK**. Po wprowadzeniu wszystkich znaków naciśnij

> przycisk  $\blacktriangle$ ,  $\blacktriangledown$ ,  $\blacktriangleleft$  lub  $\blacktriangleright$ , aby wybrać opcję  $\mid$  OK  $\mid$  i naciśnij przycisk **OK**. Następnie naciśnij przycisk  $\boxed{\blacksquare}$  (Tak) w celu zapisania ustawień.

- <span id="page-11-3"></span>**d** Urządzenie spróbuje połączyć się z siecią bezprzewodową za pomocą wprowadzonych informacji. Połączenie z siecią bezprzewodową może zająć kilka minut.
- e Komunikat o wyniku połączenia jest wyświetlany przez 60 sekund na wyświetlaczu LCD i automatycznie zostanie wydrukowany raport o bezprzewodowej sieci LAN. Jeżeli wystąpił błąd połączenia, sprawdź kod błędu na wydrukowanym raporcie i zapoznaj się z rozdziałem *Rozwią[zywanie problemów](#page-12-0)* [na stronie 13.](#page-12-0)
- OK!

**Konfiguracja bezprzewodowa jest zakończona. W górnej części wyświetlacza LCD urządzenia pojawi się czterostopniowy wskaźnik zasięgu, wskazujący siłę sygnału punktu dostępowego routera.**

#### **Aby zainstalować pakiet MFL-Pro Suite, przejdź do kroku** 14**.**

#### **Użytkownicy systemu Windows®:**

**Teraz przejdź do**

**Strona [15](#page-14-0)**

**Użytkownicy komputerów Macintosh:**

**Teraz przejdź do**

**Strona [17](#page-16-0)**

## <span id="page-12-0"></span>**Rozwiązywanie problemów**

#### **WAŻNE**

**Prosimy nie kontaktować się z działem obsługi klienta firmy Brother w celu uzyskania pomocy, jeżeli nie są dostępne informacje dotyczące bezpieczeństwa sieci bezprzewodowej. Nie możemy pomóc w znalezieniu ustawień bezpieczeństwa sieci.**

#### <span id="page-12-1"></span>**Jak mogę znaleźć informacje bezpieczeństwa sieci bezprzewodowej (identyfikator SSID oraz klucz sieciowy)**

- 1) Zapoznaj się z dokumentacją dołączoną do bezprzewodowego punktu dostępowego lub routera.
- 2) Wyjściowa nazwa sieci może być nazwą producenta lub nazwą modelu.
- 3) Jeżeli nie znasz informacji dotyczących bezpieczeństwa, skontaktuj się z producentem routera, administratorem systemu lub dostawcą Internetu.
- \* Klucz sieciowy może być również opisywany jako Password (hasło), Security Key (klucz bezpieczeństwa) lub Encryption Key (klucz szyfrowania).

### **Raport o sieci bezprzewodowej LAN**

Jeżeli raport o sieci bezprzewodowej LAN wykazuje, że wystąpił błąd połączenia, sprawdź kod błędu na wydrukowanym raporcie i zapoznaj się z poniższymi instrukcjami.

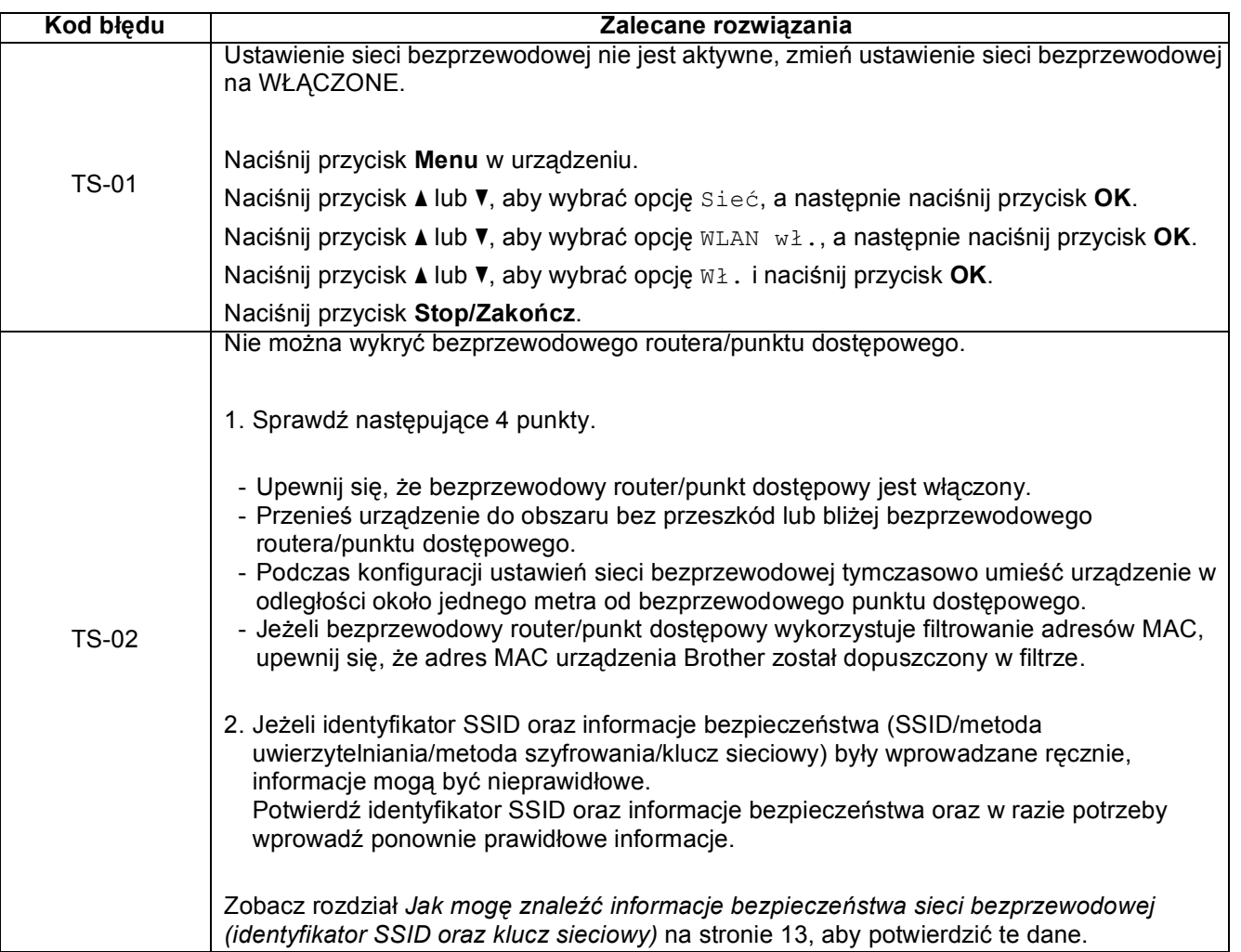

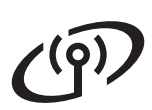

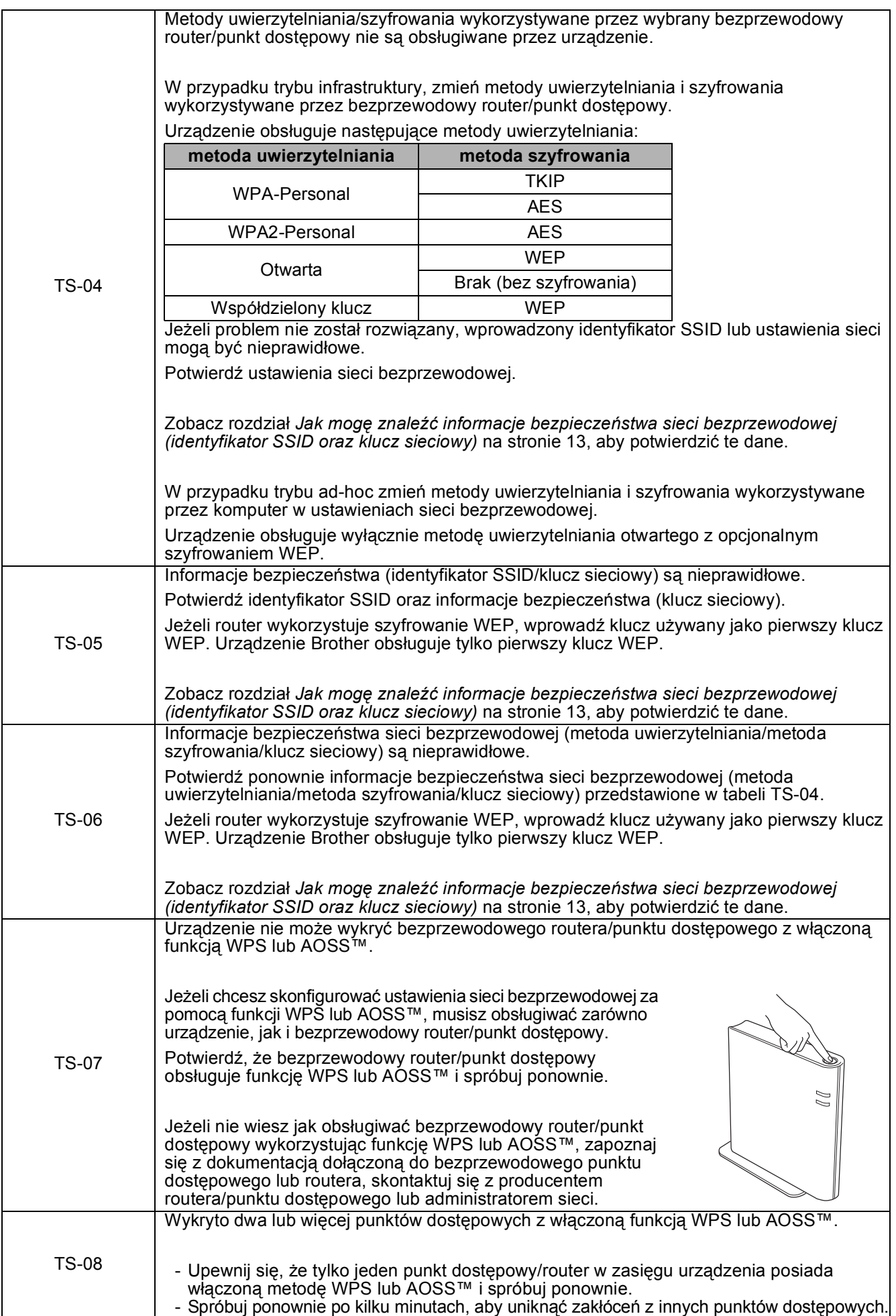

## <span id="page-14-0"></span>**Instalowanie sterowników i oprogramowania (dla systemów Windows® 2000 Professional/XP/ XP Professional x64 Edition/Windows Vista®/Windows® 7)**

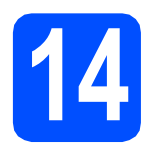

## **14 Przed rozpoczęciem instalacji**

a Upewnij się, że komputer jest WŁĄCZONY i zalogowany jest użytkownik z uprawnieniami administratora.

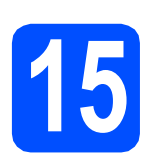

## **15 Zainstaluj pakiet MFL-Pro**

- **a** Włóż załączony dysk instalacyjny CD-ROM do napędu CD-ROM. Postępuj zgodnie z instrukcjami pojawiającymi się na ekranie.
- **b** Zostanie wyświetlone menu główne płyty CD-ROM. Kliknij przycisk **Zainstaluj pakiet MFL-Pro**, a następnie kliknij **Tak**, jeżeli zgadzasz się na warunki umów licencyjnych. Postępuj zgodnie z instrukcjami pojawiającymi się na ekranie.
- c Wybierz opcj<sup>ę</sup> **Połączenie bezprzewodowe**, a następnie kliknij przycisk **Dalej**.
- d Po wyświetleniu ekranu **Wykryto oprogramowanie antywirusowe lub zaporę ogniową** wybierz opcję **Zmień ustawienia zapory tak, aby uzyskać pełne połączenie sieciowe i kontynuuj instalację. (Zalecane)** i kliknij przycisk **Dalej**. (Nie dotyczy użytkowników systemu Windows® 2000)

Jeśli używasz zapory innej niż Zapora systemu Windows®, należy zapoznać się z informacjami znajdującymi się w dokumentacji zapory dotyczącymi sposobu dodawania poniższych portów sieciowych.

- Do skanowania sieci dodaj port UDP 54925.
- Jeżeli nadal masz problemy z połączeniem sieciowym, dodaj port UDP 137.

e Wybierz urządzenie z listy i kliknij przycisk **Dalej**.

#### **Informacja**

- *Jeśli ustawienia połączenia bezprzewodowego nie będą działać, podczas instalacji pakietu MFL-Pro Suite wyświetlony zostanie Kreator konfiguracji urządzenia bezprzewodowego. Sprawdź ustawienia, wykonując instrukcje wyświetlane na ekranie. W przypadku wystąpienia tego błędu przejdź do kroku* [12](#page-10-0)*-*[a](#page-10-1) *na [Strona 11](#page-10-2) i ponownie dokonaj konfiguracji połączenia bezprzewodowego.*
- *Jeśli w przypadku używania funkcji WEP na wyświetlaczu LCD zostanie wyświetlony komunikat Połączony, ale urządzenie nie zostanie odnalezione, upewnij się, że wprowadzony został prawidłowy klucz WEP. Wielkość liter w kluczu WEP jest istotna.*
- **f** Instalowanie sterowników Brother rozpocznie się automatycznie. Będą pojawiały się kolejne ekrany instalowania.
- g Po wyświetleniu ekranu **Podręczniki użytkownika** kliknij przycisk **Wyświetl instrukcje w sieci Web**, aby pobrać instrukcje, a następnie postępuj zgodnie z instrukcjami na ekranie. Instrukcje są również dostępne na płycie CD-ROM z dokumentacją.
- h Gdy zostanie wyświetlony ekran **Rejestracja On-Line**, wybierz odpowiednie opcje i postępuj zgodnie z instrukcjami na ekranie.
- **i Jeżeli urządzenie nie ma być drukarką** domyślną, usuń zaznaczenie pola **Ustaw jako drukarkę domyślną**.

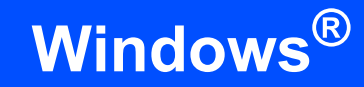

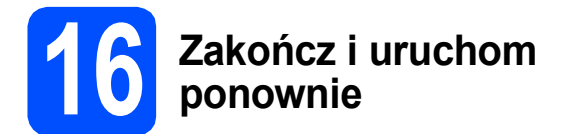

- a Kliknij przycisk **Zakończ**, aby ponownie uruchomić komputer. Po ponownym uruchomieniu komputera zalogowany użytkownik musi posiadać uprawnienia administratora.
- b Na ekranie **Sprawdź dostępność aktualizacji firmware** wybierz wymagane ustawienia dostępności aktualizacji firmware, a następnie kliknij przycisk **OK**.

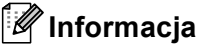

*Wykonanie aktualizacji oprogramowania wbudowanego wymaga dostępu do Internetu.*

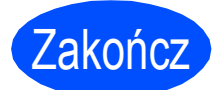

Zakończ **Instalacja został<sup>a</sup> zakończona.**

#### **Teraz przejdź do**

**Przejdź do części Zainstaluj aplikacje opcjonalne na [Strona 18](#page-17-0).**

#### **Informacja**

- *Jeżeli określasz adres IP urządzenia, w panelu sterowania należy wybrać opcję Statyczna w obszarze Metoda startu. Więcej informacji zawiera* Instrukcja obsługi dla sieci *znajdująca się na płycie CD-ROM z dokumentacją.*
- *• Sterownik drukarki XML Paper Specification*

*Sterownik drukarki XML Paper Specification jest najlepszym wyborem przy drukowaniu z aplikacji, które używają dokumentów typu XML Paper Specification. Najnowszą wersję sterownika można pobrać ze strony Centrum rozwiązań Brother pod adresem <http://solutions.brother.com/>*

## <span id="page-16-0"></span>**Instalowanie sterowników i oprogramowania (Mac OS X 10.4.11, 10.5.x, 10.6.x)**

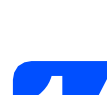

## **14 Przed rozpoczęciem instalacji**

**a** Upewnij się, że urządzenie jest podłączone do zasilania i komputer Macintosh jest WŁĄCZONY. Zalogowany użytkownik musi posiadać uprawnienia administratora.

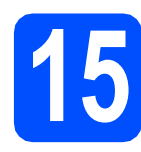

# **15 Zainstaluj pakiet MFL-Pro**

- **a** Włóż załączony dysk instalacyjny CD-ROM do napędu CD-ROM.
- b Kliknij dwukrotnie ikon<sup>ę</sup> **Start Here OSX** (Rozpocznij tutaj OSX), aby zainstalować.
- c Wybierz opcj<sup>ę</sup> **Wireless Network Connection**  (Połączenie bezprzewodowe), a następnie kliknij przycisk **Next** (Dalej).
- **d** Oprogramowanie Brother rozpocznie wyszukiwanie urządzenia Brother w sieci bezprzewodowej. Jeżeli urządzenie zostało skonfigurowane do pracy w określonej sieci, wybierz urządzenie, które chcesz zainstalować i kliknij przycisk **Next** (Dalej).

## **Informacja**

*Jeśli ustawienia połączenia bezprzewodowego nie będą działać, podczas instalacji pakietu MFL-Pro Suite wyświetlony zostanie Kreator konfiguracji urządzenia bezprzewodowego. Sprawdź ustawienia, wykonując instrukcje wyświetlane na ekranie. W przypadku wystąpienia tego błędu przejdź do kroku* [12](#page-10-0)*-*[a](#page-10-1) *na [Strona 11](#page-10-2) i ponownie dokonaj konfiguracji połączenia bezprzewodowego.*

- e Poczekaj, instalacja oprogramowania potrwa kilka sekund. Po zakończeniu instalacji zostanie wyświetlone następujące okno.
	- Wybierz urządzenie z listy i kliknij przycisk **OK**.
- Jeśli pojawi się następujący ekran, kliknij przycisk **Next** (Dalej).

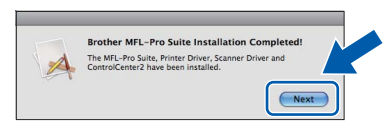

g Jeżeli zostanie wyświetlony ekran **Brother Support** (Pomoc techniczna Brother), kliknij przycisk **Close** (Zamknij).

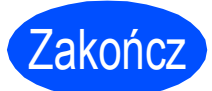

#### Zakończ **Instalacja został<sup>a</sup> zakończona.**

#### **Informacja**

- *Jeżeli określasz adres IP urządzenia, w panelu sterowania należy wybrać opcję Statyczna w obszarze Metoda startu. Więcej informacji zawiera* Instrukcja obsługi dla sieci *znajdująca się na płycie CD-ROM z dokumentacją.*
- *Aby można było skorzystać z funkcji skanowania obrazów w systemie Mac OS X 10.6.x, należy zainstalować sterownik drukarki CUPS, który można pobrać ze strony Brother Solutions Center*

*[\(http://solutions.brother.com/\)](http://solutions.brother.com/).*

# **Windows Zainstaluj opcjonalne aplikacje ®**

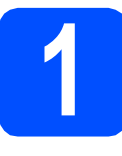

<span id="page-17-0"></span>**1 Zainstaluj pakiet FaceFilter Studio/ BookScan & Whiteboard Suite firmy Reallusion, Inc**

#### **A**<br> **WAŻNE**

- **Urządzenie musi być WŁĄCZONE i podłączone do komputera.**
- **Komputer musi być podłączony do sieci Internet.**
- **Upewnij się, że jesteś zalogowany z uprawnieniami administratora.**
- **Wspomniana aplikacja nie jest dostępna dla systemów Windows Server® 2003/2008.**
- **a** Ponownie otwórz menu główne przez wysunięcie, a następnie wsunięcie instalacyjnej płyty CD-ROM lub przez dwukrotne kliknięcie programu **start.exe** w katalogu głównym.
- **b** Pojawi się menu główne płyty CD-ROM. Wybierz język, a następnie kliknij opcję **Dodatkowe aplikacje**.
- **C** Kliknij przycisk aplikacji, którą chcesz zainstalować.
- **d** Wróć do ekranu Dodatkowe aplikacje, aby zainstalować kolejne aplikacje.

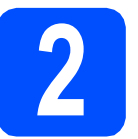

### **2** Zainstaluj pomoc dla<br>**2** Studio<br>**2** Studio **programu FaceFilter Studio**

- a Aby uruchomić program FaceFilter Studio, przejdź do menu **Start**/**Wszystkie programy**/**Reallusion**/ **FaceFilter Studio** na komputerze użytkownika.
- **b** Kliknij przycisk **w** w górnym prawym rogu ekranu.
- c Kliknij opcj<sup>ę</sup> **Check for updates** (Sprawd<sup>ź</sup> aktualizacje), aby przejść do strony WWW firmy Reallusion z aktualizacjami.
- d Kliknij przycisk **Download** (Pobierz) i wybierz katalog, w którym plik ma zostać zapisany.
- e Przed rozpoczęciem instalacji pomocy dla programu FaceFilter Studio Help zamknij program FaceFilter Studio. Kliknij dwukrotnie plik pobrany ze wskazanego folderu i postępuj zgodnie z wyświetlanymi na ekranie instrukcjami, aby przeprowadzić instalację.

### **Informacja**

*Aby wyświetlić pełną pomoc programu FaceFilter Studio Help, wybierz z menu opcję Start*/*Wszystkie programy*/*Reallusion*/ *FaceFilter Studio*/*FaceFilter Studio Help.*

## **Przywróć ustawienia sieci do fabrycznych ustawień domyślnych**

Aby przywrócić wszystkie ustawienia sieci w wewnętrznym serwerze druku/skanowania do fabrycznych ustawień domyślnych, wykonaj poniższe kroki.

- a Upewnij się, że urządzenie nie pracuje.
- b Naciśnij przycisk **Menu**.
- **C** Naciśnij przycisk  $\triangle$  lub  $\nabla$ , aby wybrać opcję Sieć. Naciśnij przycisk **OK**.
- **d** Naciśnij przycisk **A** lub **V**, aby wybrać opcję Resetuj sieć. Naciśnij przycisk **OK**.
- **e** Naciśnij przycisk  $\mathbf{F}$ , aby wybrać opcję Tak.
- **f** Naciśnij przycisk  $\mathbf{F}$ , aby wybrać opcję Tak.
- g Urządzenie zostanie uruchomione ponownie resetowanie zostało ukończone.

### **Wprowadzanie tekstu w ustawieniach bezprzewodowych**

Naciśnij przycisk **A**, **v**, ◀ lub ▶, aby wybrać literę, a następnie naciśnij przycisk **OK**. Wybierz opcję <u>[A1</u> @ | i naciskaj przycisk **OK** , aby przechodzić między trybami: duże litery, małe litery lub znaki specjalne.

#### **Wstawianie spacji**

Aby wprowadzić spację, wybierz znaki specjalne. Następnie naciśnij przycisk **A**, ▼, ◀ lub ▶, aby wybrać opcję ,, a następnie naciśnij przycisk **OK**.

#### **Wprowadzanie korekt**

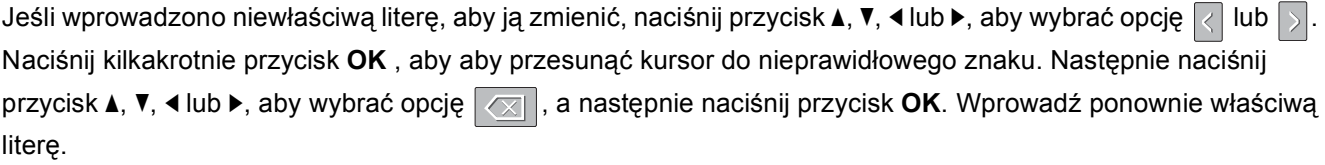

#### **Znaki towarowe**

Logo Brother jest zastrzeżonym znakiem towarowym Brother Industries, Ltd.

Brother jest zastrzeżonym znakiem towarowym Brother Industries, Ltd.

Multi-Function Link jest zastrzeżonym znakiem towarowym Brother International Corporation.

Windows Vista jest albo zastrzeżonym znakiem towarowym albo znakiem towarowym Microsoft Corporation w USA i innych krajach. Microsoft, Windows, Windows Server i Internet Explorer są zastrzeżonymi znakami towarowymi Microsoft Corporation w USA i/lub innych krajach.

Apple, Macintosh i Safari są zastrzeżonymi znakami towarowymi firmy Apple Inc. w USA i/lub innych krajach.

FaceFilter Studio jest znakiem towarowym firmy Reallusion, Inc.

AOSS jest znakiem towarowym firmy Buffalo Inc.

Wi-Fi, WPA, WPA2, Wi-Fi Protected Access i Wi-Fi Protected Setup są znakami towarowymi lub zastrzeżonymi znakami towarowymi stowarzyszenia Wi-Fi Alliance na terenie Stanów Zjednoczonych i/lub innych krajów.

Każda firma, której nazwa oprogramowania jest wymieniona w tym podręczniku, posiada umowe licencyjną oprogramowania dotyczącą programów będących jej własnością.

#### **Wszystkie nazwy handlowe oraz nazwy produktów spółek występujące na produktach Brother, powiązane dokumenty oraz wszelkie inne materiały są znakami towarowymi lub zastrzeżonymi znakami towarowymi odpowiednich spółek.**

#### **Opracowanie i publikacja**

Ten podręcznik został opracowany i wydany pod nadzorem Brother Industries Ltd. i zawiera najnowsze opisy i dane techniczne produktu. Treść tego podręcznika i dane techniczne tego produktu podlegają zmianom bez wcześniejszego powiadomienia.

Firma Brother zastrzega sobie prawo do wprowadzania bez powiadomienia zmian w specyfikacjach oraz dokumentacji zawartej w niniejszej instrukcji i nie ponosi odpowiedzialności za jakiekolwiek szkody (także pośrednie) spowodowane korzystaniem z tych informacji, w tym także za błędy typograficzne i inne, które mogą występować w tej publikacji.

#### **Prawo autorskie i licencja**

©2010 Brother Industries, Ltd. Wszelkie prawa zastrzeżone. Ten produkt zawiera oprogramowanie opracowane przez następujących producentów: ©1983-1998 PACIFIC SOFTWORKS, INC. Ten produkt zawiera oprogramowanie "KASAGO TCP/IP" opracowane przez spółkę ZUKEN ELMIC,Inc. ©2008 Devicescape Software, Inc.

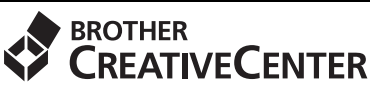

Znajdź inspirację. Dwukrotnie kliknij ikonę Brother CreativeCenter na pulpicie, aby uzyskać dostęp do DARMOWEJ strony internetowej zawierającej wiele pomysłów i zasobów do użytku osobistego i zawodowego.

<http://www.brother.com/creativecenter/>

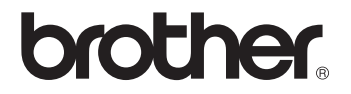